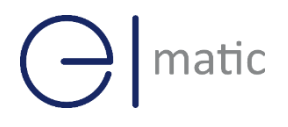

Serial / DI/O

Serial / DI/O

# **Industrial Cellular Cellular Cellular Cellular Cellular Cellular Cellular Cellular Cellular Cellular Cellular Cellular Cellular Cellular Cellular Cellular Cellular Cellular Cellular Cellular Cellular Cellular Cellular Cel Industrial Cellular VPN Router**<br> **Industrial Cellular VPN Router**

## **Application Note 048**

## **Modbus Master**

**Version: V1.0.0 Date: Oct 2021 Status: Confidential**

# $\bigodot$  matic

### **Directory**

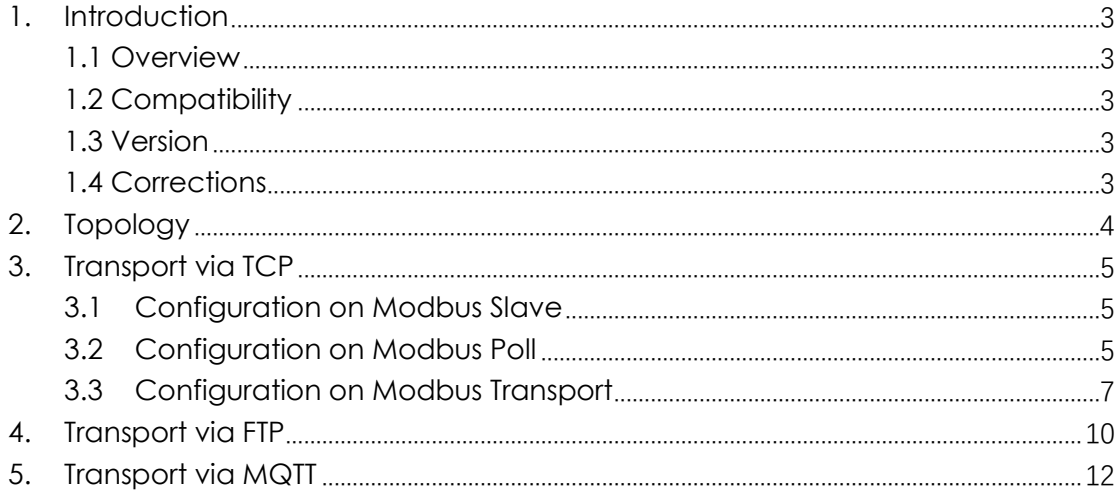

# <span id="page-2-0"></span>**1.** Introduction

### SPARROW NW10 Series, Cellular / Ethernet / Wi-Fi /  $\overline{\phantom{a}}$ **1.1 Overview**

<span id="page-2-1"></span>This document contains information regarding the configuration and use of Modbus Master.

This guide has been written for use by technically competent personnel with a good understanding of the communications technologies used in the product, and of the requirements for their specific application.

### <span id="page-2-2"></span>**1.2 Compatibility**

This application note applies to: **Models Shown:** Sparrow NW10 / Sparrow NW20 **Firmware Version:** V1.1.2 or newer **Other Compatible Models:** None

### <span id="page-2-3"></span>**1.3 Version**

Updates between document versions are cumulative. Therefore, the latest document will include all the content of previous versions.

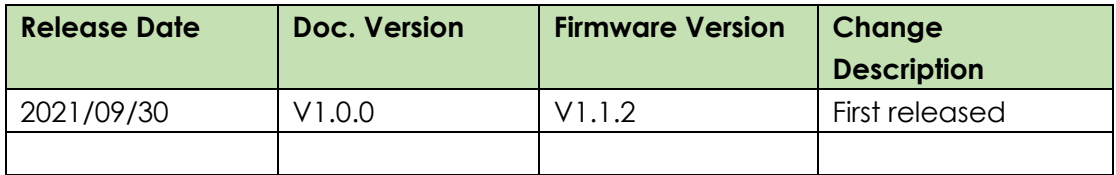

#### <span id="page-2-4"></span>**1.4 Corrections**

Appreciate for corrections or rectifications to this application note, and if any request for new application notes please email to: **elmark@elmark.com.pl**

# natic

## <span id="page-3-0"></span>**2. Topology**

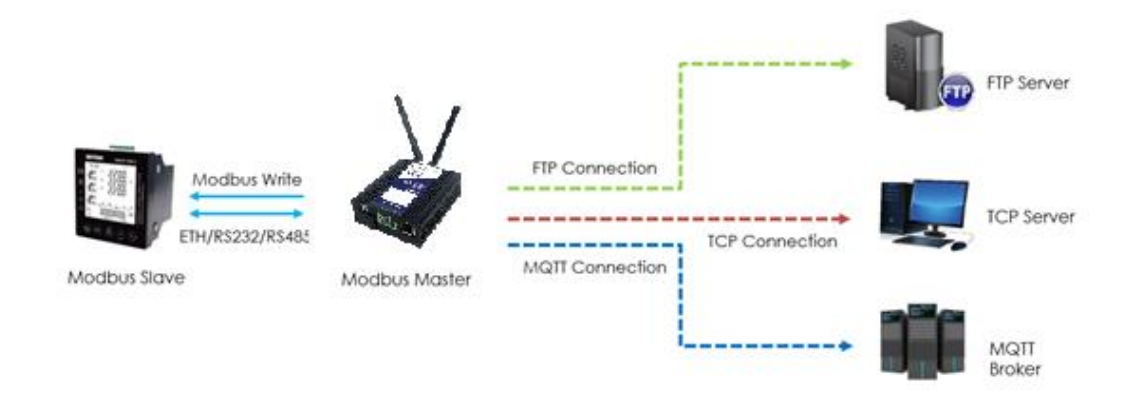

- 1. Sparrow Router runs as Modbus Master and connect to Modbus Slave via Ethernet, RS232 or RS485 interface.
- 2. Sparrow router poll the modbus data from modbus slave and send to the remote management center via TCP, FTP or MQTT protocol.
- 3. Sparrow as Modbus Master and write the register value or coil to Modbus Slave.

*Note: For this Application Note, we will set the Connection Type as "TCP" as an example, which means that Sparrow(Modbus Master) will connect to the Modbus Slave and read the value via Ethernet port. Of course, it also works with Serial Port (RS232/RS485).*

# <span id="page-4-0"></span>**3. Transport via TCP**

# SPARROW NW10 Series, Cellular / Ethernet / Wi-Fi / a) Configuration on Modbus Slave

<span id="page-4-1"></span>**1.** Here we use "Modbus Slave" software to simulate the end device (Modbus Slave device), and the **TCP Port: 502, Slave ID: 1, Function Code: 03-Holding-Register, like below setting:**

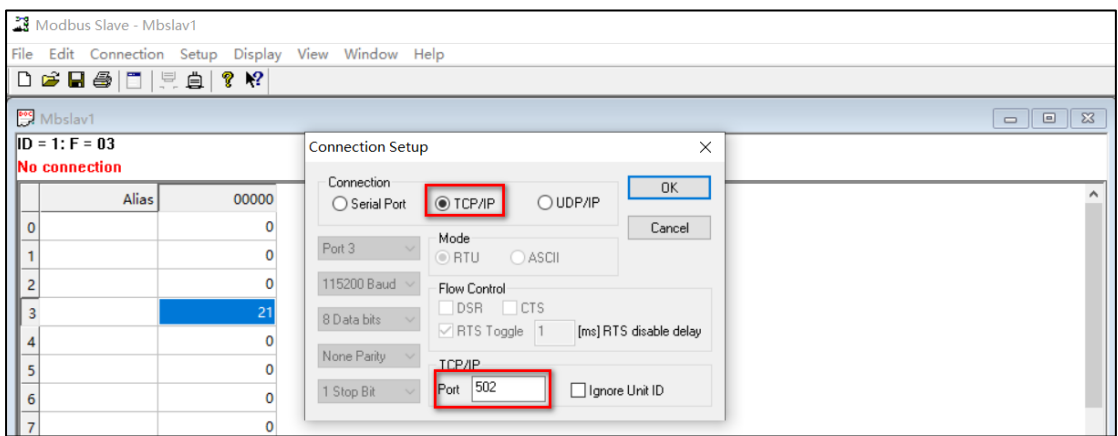

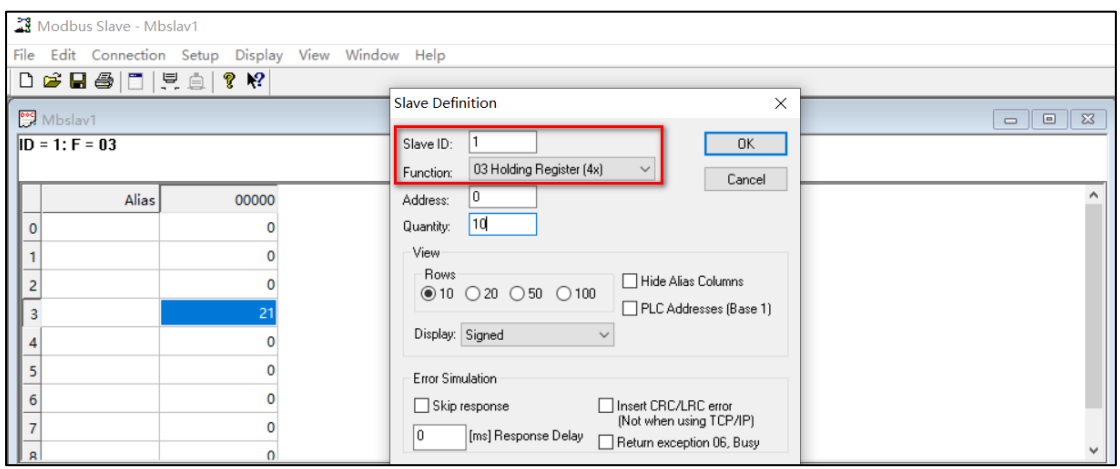

### <span id="page-4-2"></span>**b) Configuration on Modbus Poll**

1. Go to **Application>Modbus Master>Modbus Poll**, add a "Connection List" and specify the "Connection Type" as **"TCP"**, specify the "**TCP Setting**" to connect to Modbus Slave, like below:

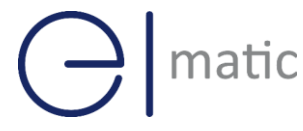

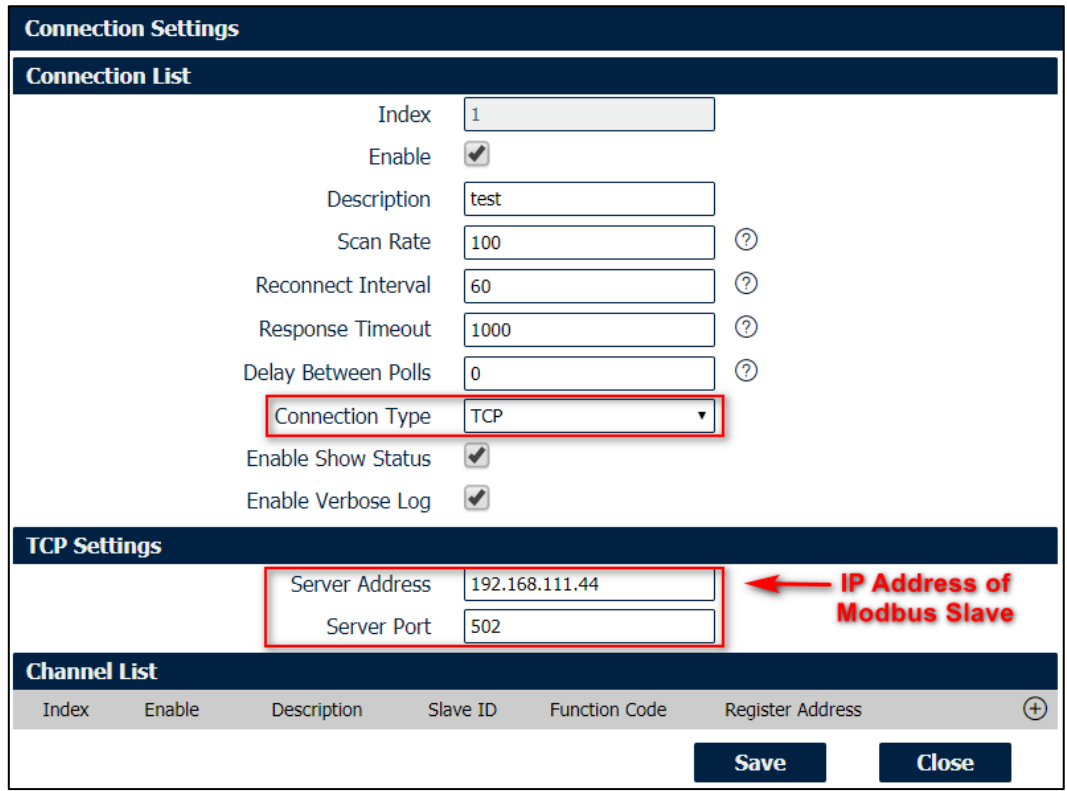

- 2. Click Save>Apply.
- 3. Enable "Channel List", and specify the Slave ID as " **1** ", Function Code as " **03-Holding -Register** ", Register Address to " **3** ", then it will poll the value from register address 3 of Modbus Slave:

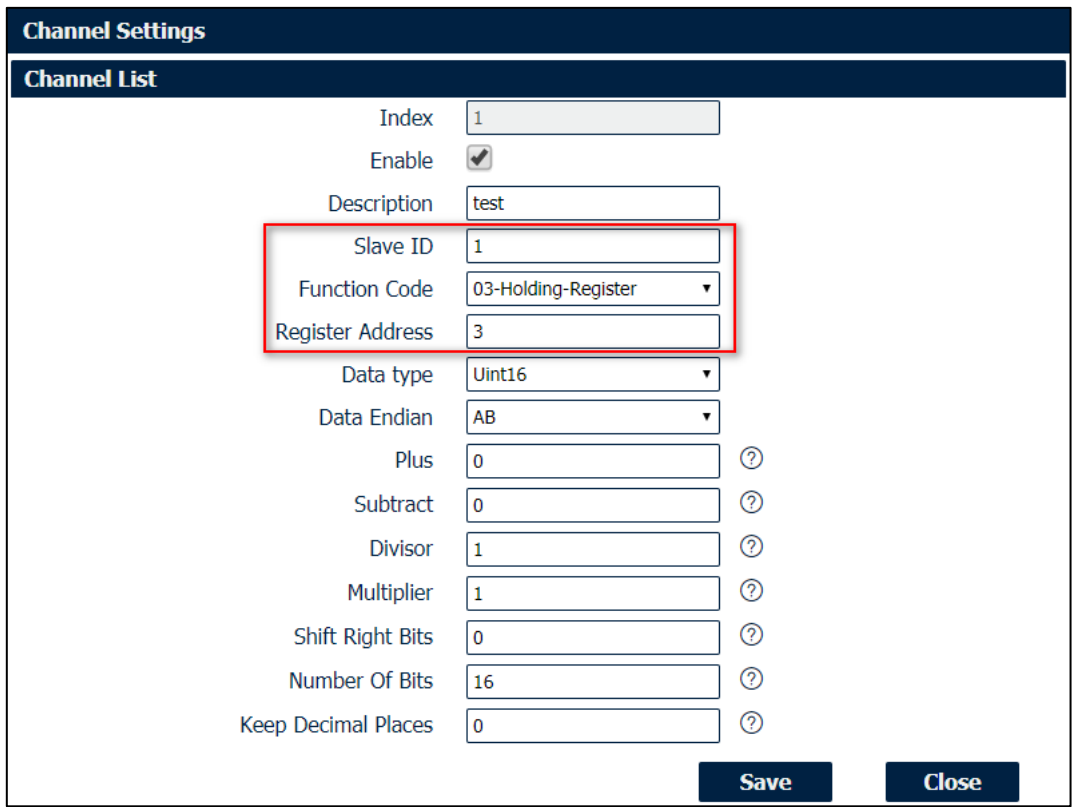

- 4. Click Save>Save>Apply. *(Note: This is a secondary list, it needs to double click save) save)*
- 5. Go to **Application>Modbus Master>Status**, then we can check the router had read the value from Modbus Slave successfully.

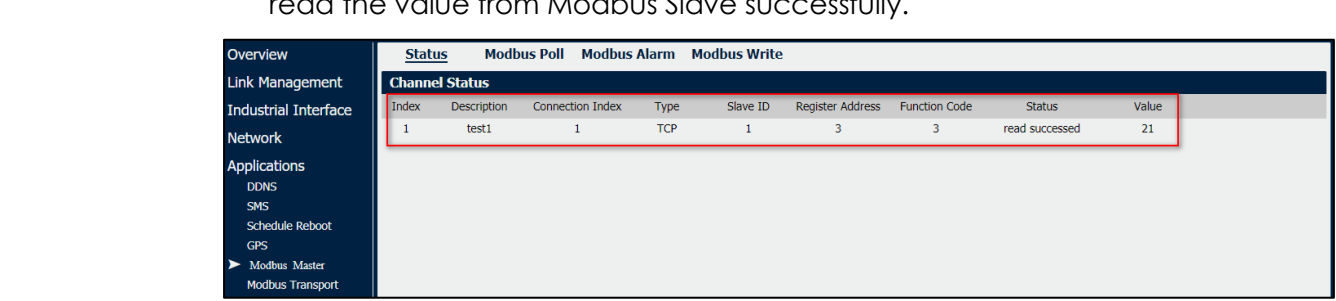

#### <span id="page-6-0"></span>**c) Configuration on Modbus Transport**

1. Go to **Application>Modbus Transport>Modbus Transport**, enable "Connection List", and specify the TCP server IP address and port to send the data to remote TCP server. The Data Format could be defined accordingly or set it as default.

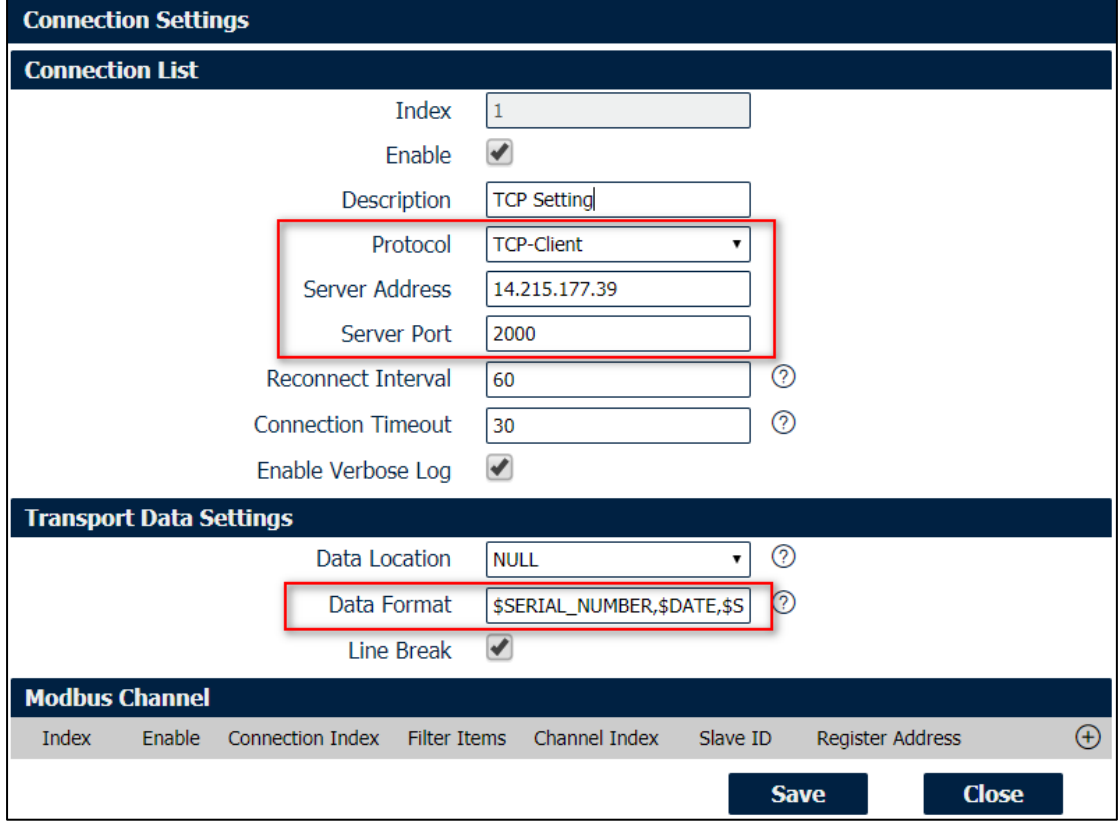

2. Enable "Modbus Channel", Modbus Master will select the value send to the remote TCP server from Modbus Slave.

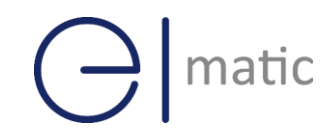

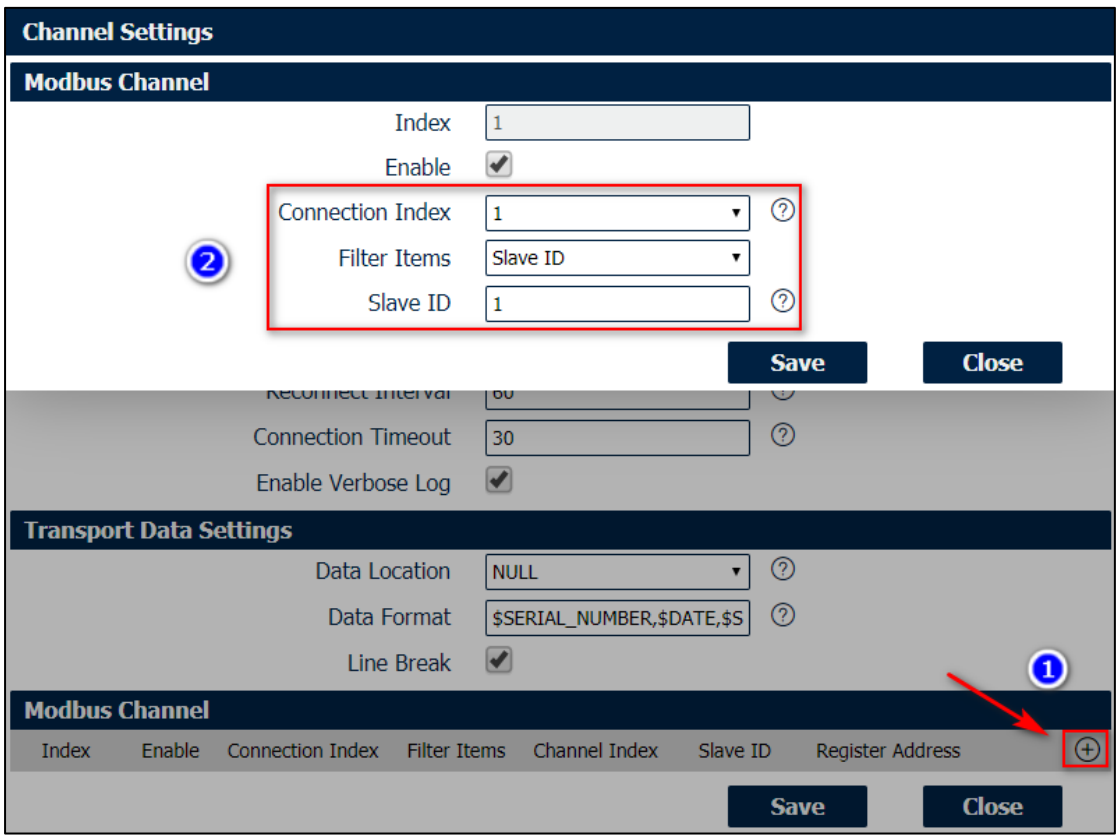

- 3. Click Save>Save>Apply.
- 4. Go to **Application>Modbus Transport>Status**, Sparrow(Modbus Mater) had connected to the remote server successfully via TCP protocol.

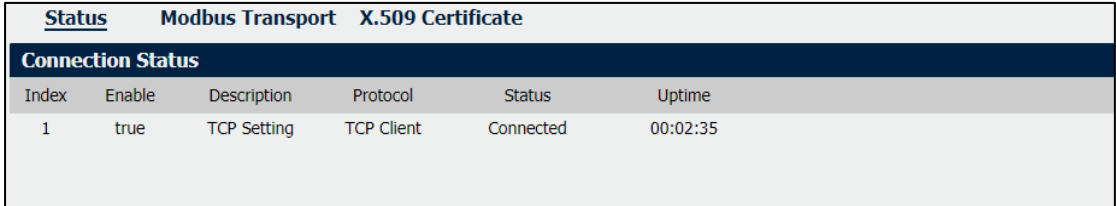

5. Remote TCP Server received the data successfully.

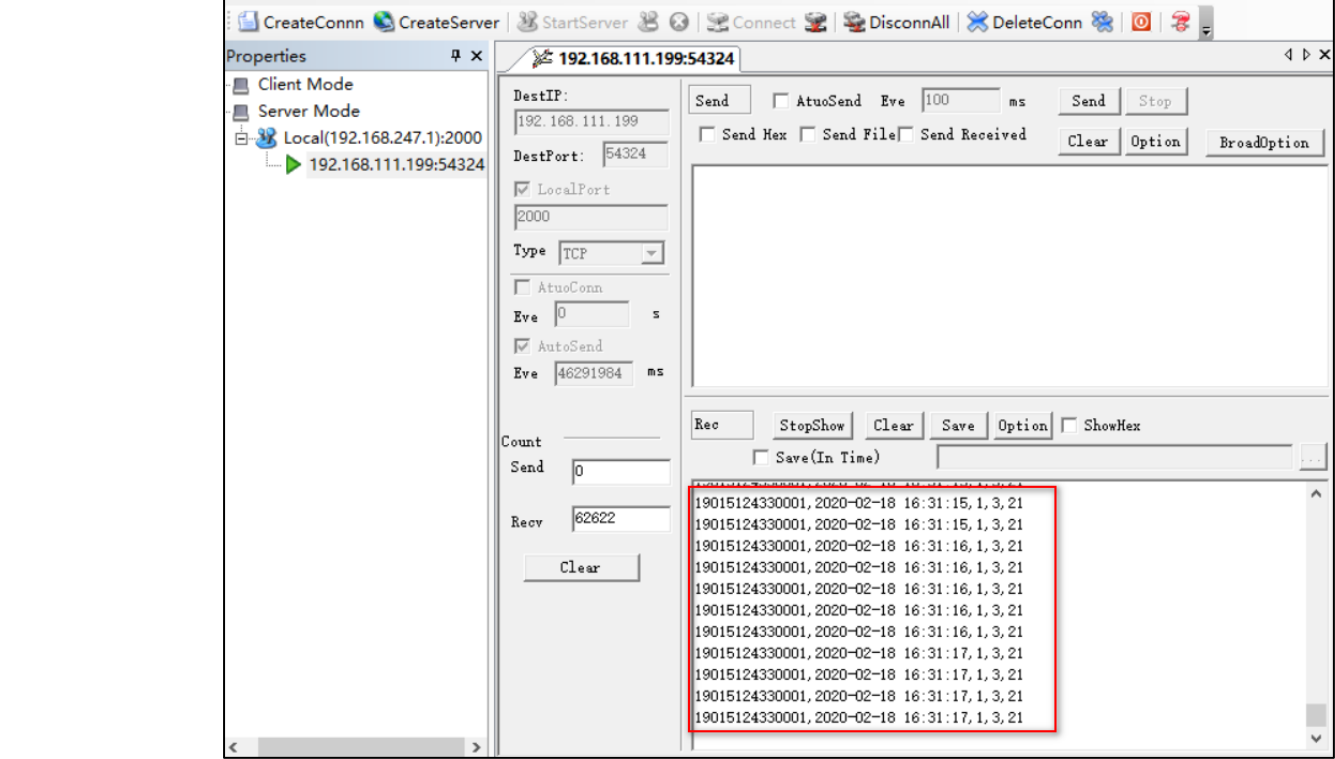

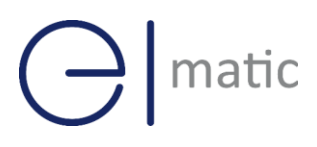

### <span id="page-9-0"></span>**4. Transport via FTP**

- 1. Please refer to the "3.1 Configuration on Modbus Slave" and "3.2 Configuration on Modbus Poll" to finish and setting.
- 2. Go to **Application>Modbus Transport>Modbus Transport**, enable "Connection List", and specify the FTP server IP address, port, username and password to send the data to remote FTP server. The File Name and Data Format could be defined accordingly or set it as default.

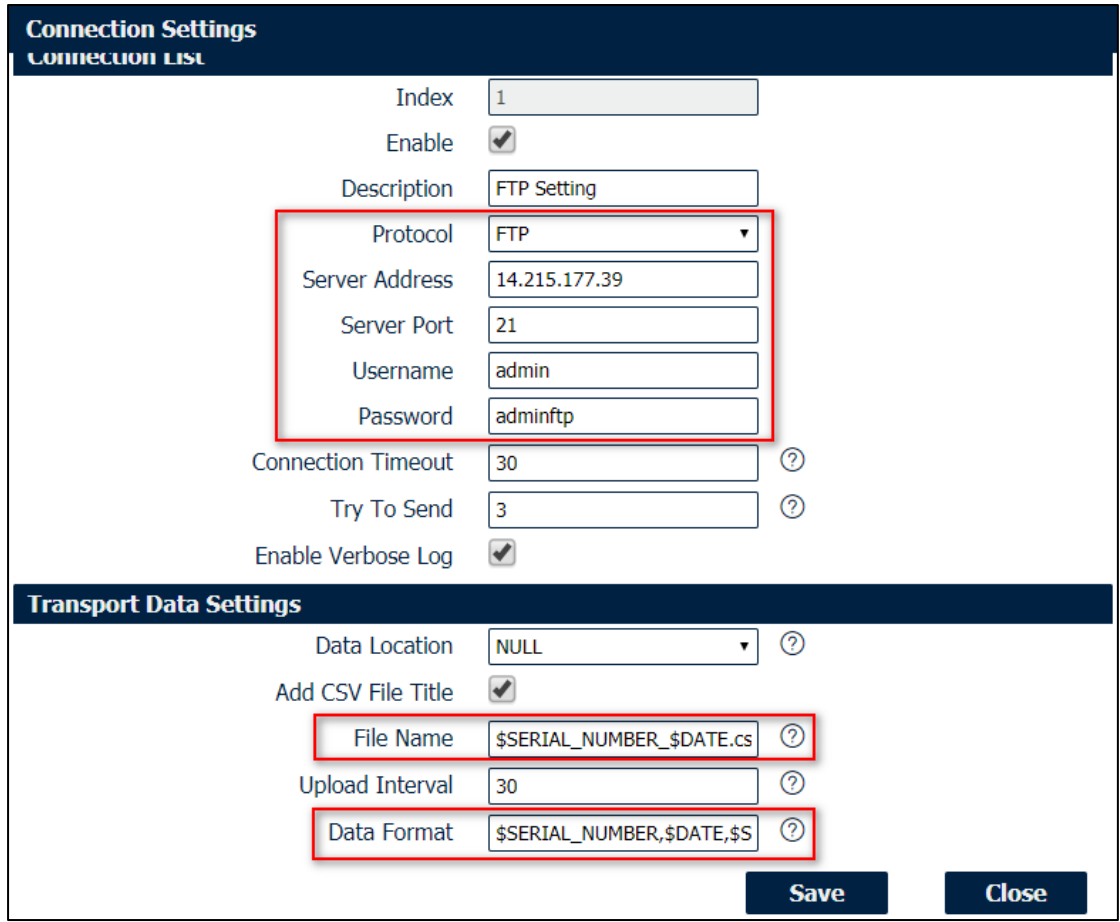

3. Enable "Modbus Channel", Modbus Master will select the value send to the remote FTP server from Modbus Slave.

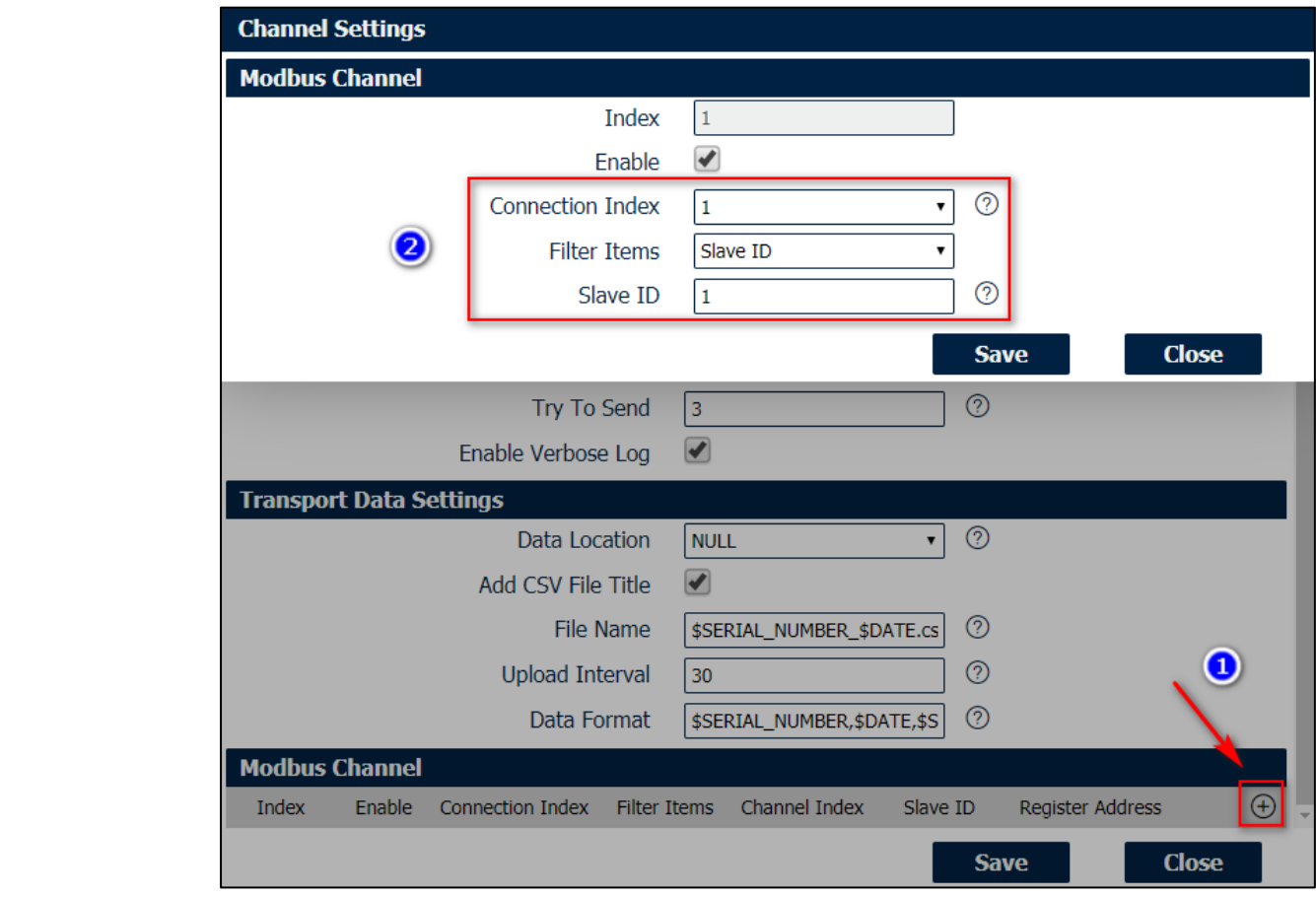

- 4. Click Save>Save>Apply.
- 5. Go to **Application>Modbus Transport>Status**, Sparrow(Modbus Mater) had connected to the remote server successfully via FTP protocol.

![](_page_10_Picture_66.jpeg)

#### 6. Remote FTP Server received the CSV file successfully.

![](_page_10_Picture_67.jpeg)

# matic

### <span id="page-11-0"></span>**5. Transport via MQTT**

- 1. Please refer to the "3.1 Configuration on Modbus Slave" and "3.2 Configuration on Modbus Poll" to finish and setting.
- 2. Go to **Application>Modbus Transport>Modbus Transport**, enable "Connection List", and specify the MQTT Broker IP address, port, username and password to Publish the Topic with Modbus data to remote MQTT Broker. The Data Format could be defined accordingly or set it as default.

![](_page_11_Picture_74.jpeg)

3. Enable "Modbus Channel", define the "Topic" to publish to MQTT Broker with Modbus data.

![](_page_12_Picture_62.jpeg)

- 4. Click Save>Save>Apply.
- 5. Go to **Application>Modbus Transport>Status**, Sparrow(Modbus Mater) had connected to the remote MQTT broker successfully.

![](_page_12_Picture_63.jpeg)

6. Run the MQTT Client (MQTT Subscriber), to subscribe the topic just published to MQTT broker with modbus data. Then we can get the modbus data successfully.

![](_page_13_Picture_16.jpeg)

![](_page_13_Picture_17.jpeg)